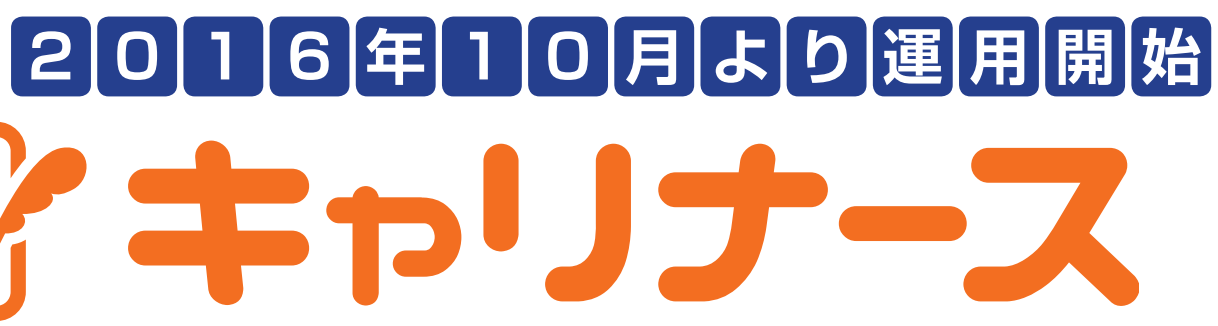

# **会員の皆さま専用**

# キャリナースは、

# 経験を積んでキャリアアップしたい看護職の皆さまを応援します!

# **のご利用方法 WEB ページ**

# キャリナースを利用するには「ユーザ登録」が必要です。

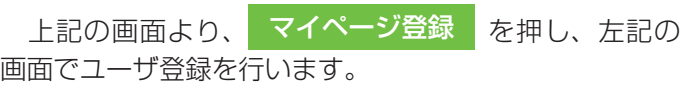

## ユーザ登録情報

①就業中の職種(保・助・看・准) ②就業中の看護職免許番号 ③生年月日 ④都道府県看護協会と日本看護協会の会員番号 ⑤ご自身のメールアドレスと任意のパスワード

 $\begin{array}{c} \text{OPT} \mathfrak{R} \vdash \end{array}$ 

▶ 一覧を表示する

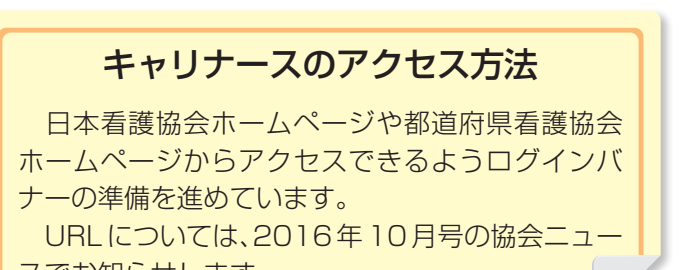

スでお知らせします。

パソコン・スマートフォンからアクセスすると、左記

の画面が表示されます。

## (3)ログイン方法

### 【ログイン画面】 【トップページ画面】

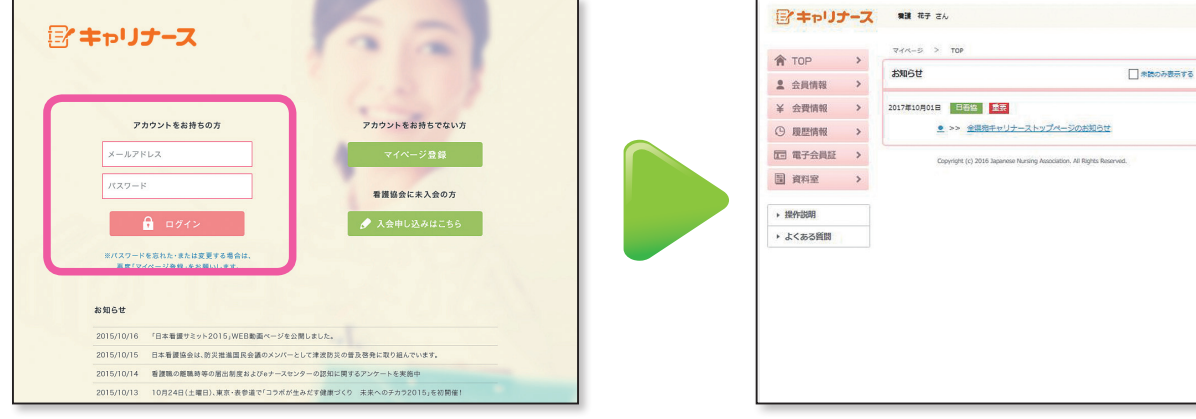

## (1)アクセス方法

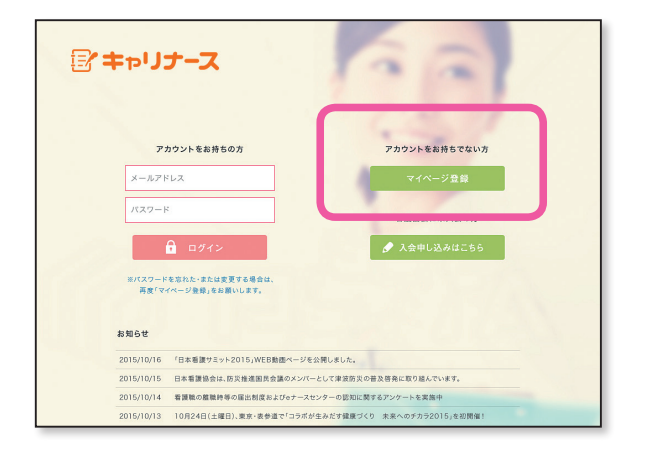

ユーザ登録完了後、登録したメールアドレスとパスワードを入力してログインします。ログインすると、トッ プページが表示されます。

# (2)ユーザ登録方法

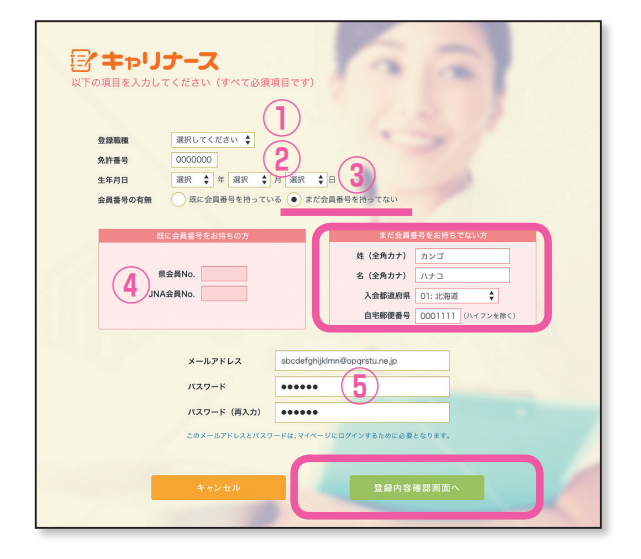

 日本看護協会では、新会員情報管理体制「ナースシップ」のスタートに合わせて、 会員の皆さまのキャリア構築を支援する会員専用 WEB サイトキャリナースの提供を 開始します。

キャリナースでは今後、研修の受講履歴や日本看護学会学術集会の学会参加履歴な どが登録できるようになります。ポートフォリオの作成を支援する機能などを提供し ていく予定です。 そのは そのサインのサイトを研修受講履歴は、2018年度から閲覧開始の予定です。

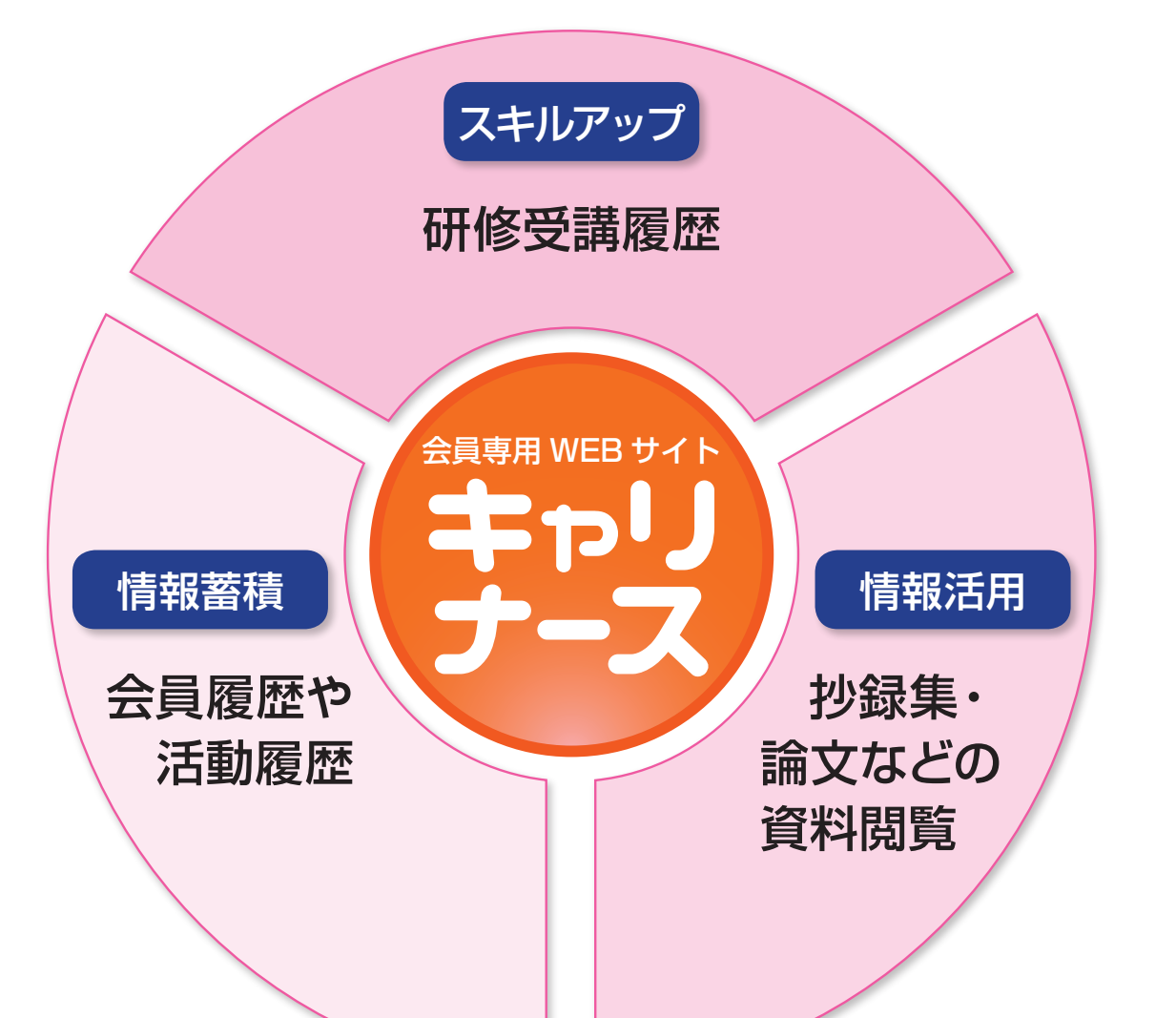

# **キャリナースのサービス一覧**

1. キャリナースでは次のサービスを利用できます。

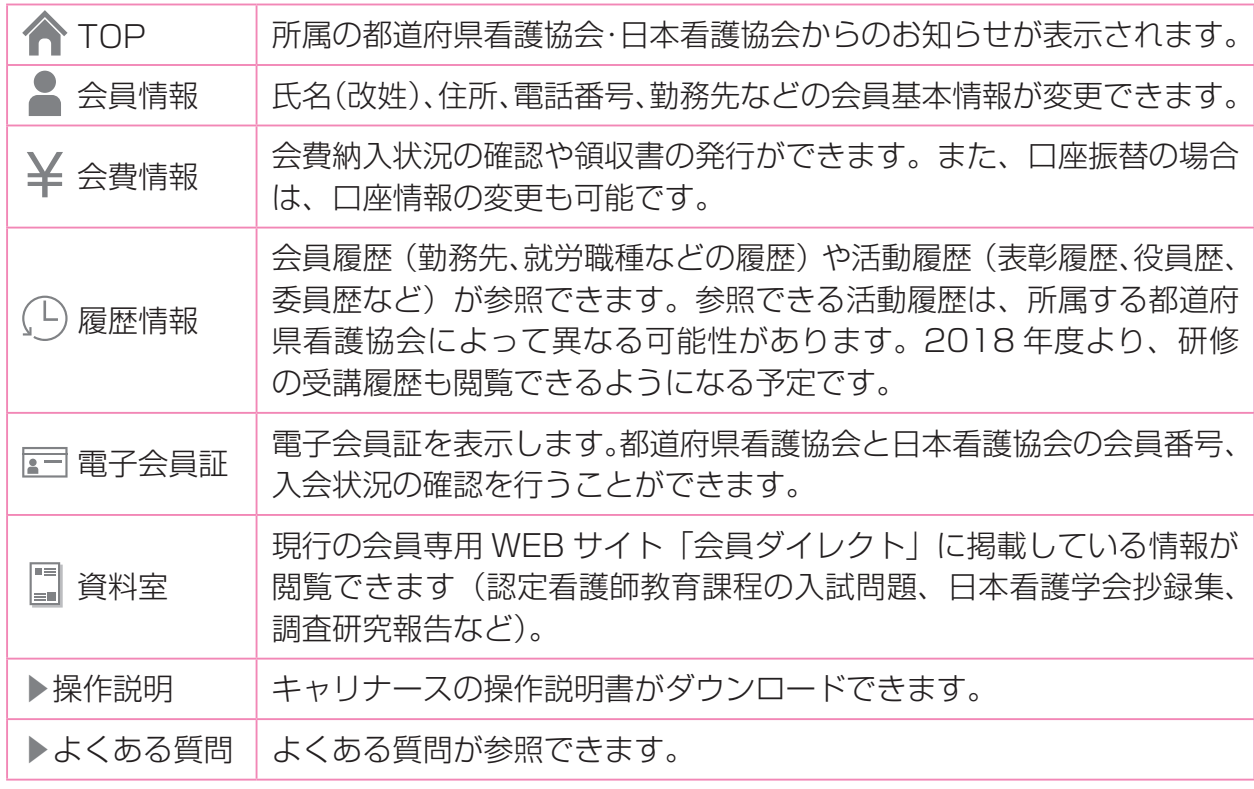

## 2. キャリナースのサービスの一部をご案内します。

メニューから ■電子会員証 を選択 すると、電子会員証が表示されます。会員証 を持ち歩かなくても、すぐに入会状況の確認 ができるようになります。

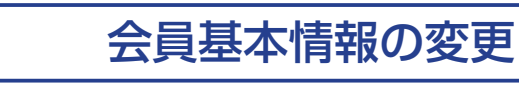

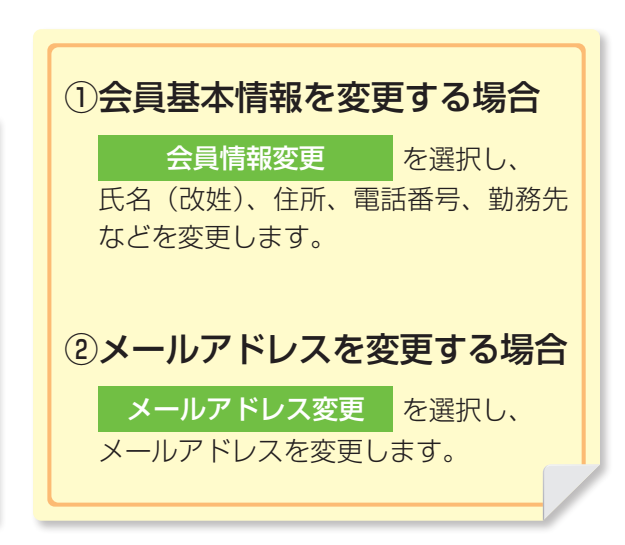

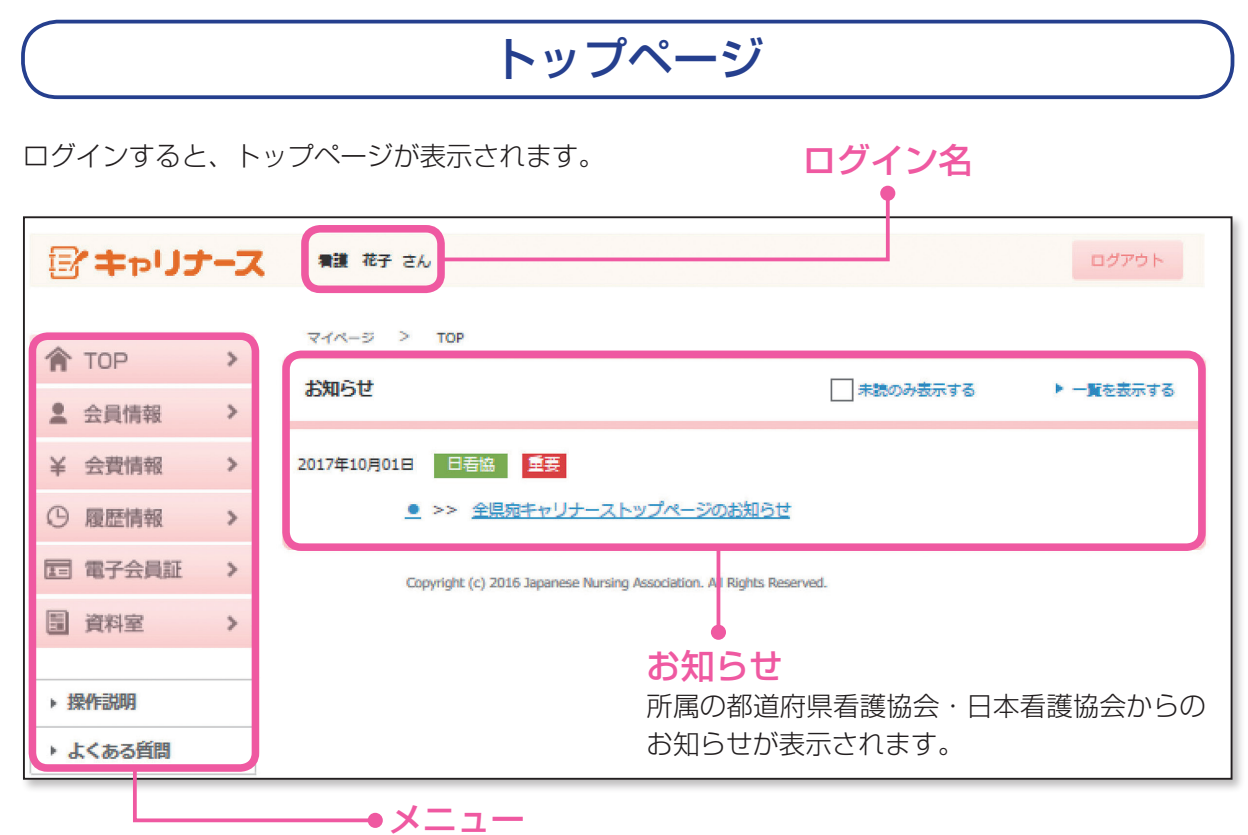

# 電子会員証 ) (履歴情報

 メニューから 履歴情報 を選択すると、 会員履歴(勤務先、就労職種などの履歴)や活動履 歴(表彰履歴、役員歴、委員歴など)が参照できま す\*。

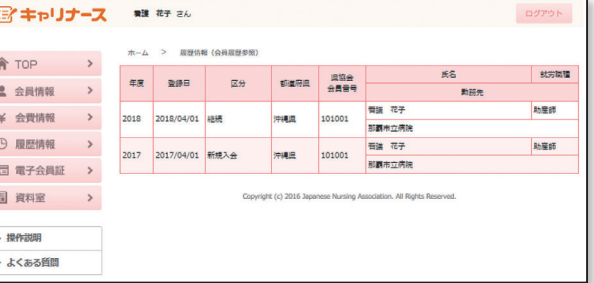

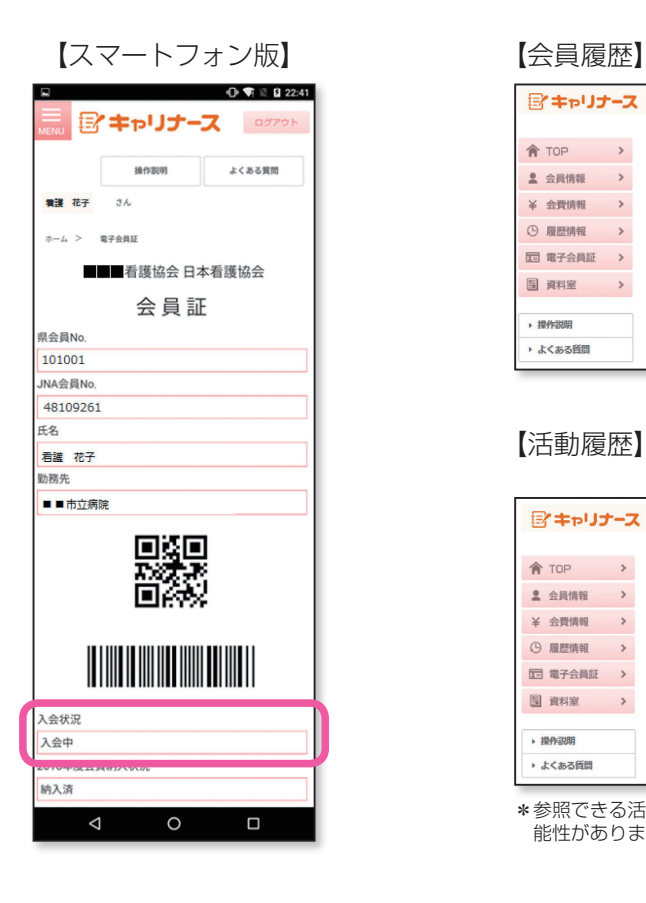

【活動履歴】 下記は委員歴になります。 表彰歴、役員歴も同様の表示になります。

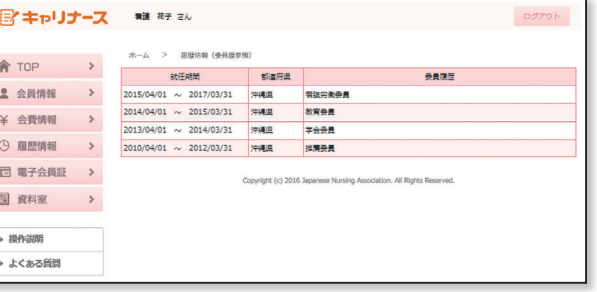

\*参照できる活動履歴は、所属する都道府県看護協会によって異なる可 能性があります。

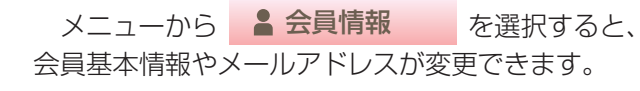

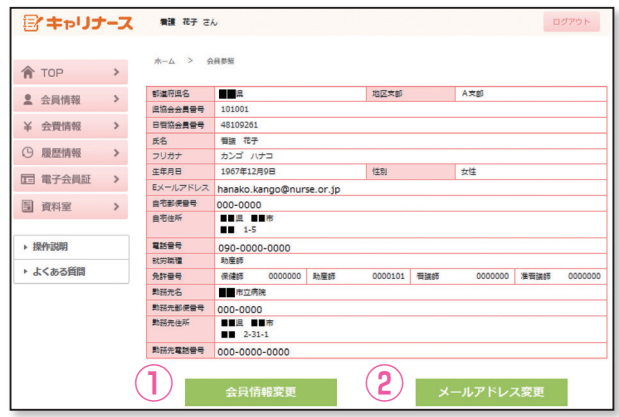